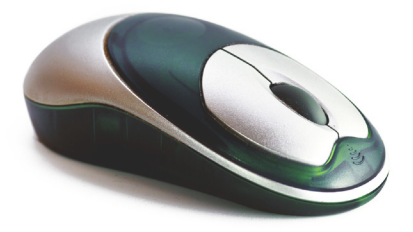

# klopotek.

### **NEWSLETTER 1|2014**

## **Klopotek Patch January 2014 Part 1 of 2**

**The new patch for all versions of the Klopotek software was shipped in January 2014. A special highlight of this patch is our enhancements for the new GUI of the software. Find out more in this edition of our newsletter and contact us personally for detailed information. Another newsletter about other important enhancements in this patch will follow.** 

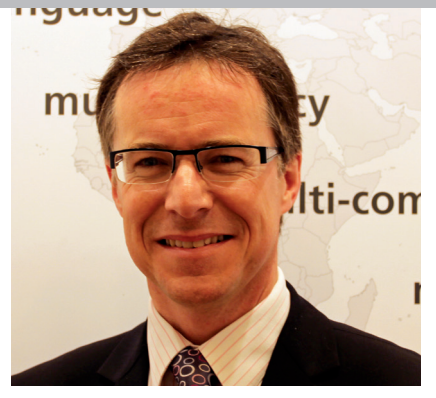

John Lawson, Director Klopotek UK Ltd.

#### **New GUI: options for the scroll wheel and synchronized scrolling**

Many of our customers have decided to use the Klopotek software with the new graphical user interface, so we've addressed some of the feedback we've received to improve it.

Scrollbars can be found at various locations in the Klopotek applications where there is too much data to fit the available, visible area. As of version 10.0, the usability of the interface has been enhanced to **allow the use of the scroll wheel on the mouse to control scrollbars** and to **enable synchronized scrolling of forms in opposite panes**.

#### **Using the scroll wheel to control scrollbars**

There are a number of options for the scroll wheel to help you navigate through your data. With the exception of search forms, when the system displays a vertical scrollbar on the outermost edge of a form (e.g. when the pane size is equalized), the scroll wheel always controls this scrollbar, i.e. the scrollbar which moves the entire form. In search forms, when the search results are in focus and there are more results than can be displayed in the visible area, the scroll wheel can be used to scroll through the search results, irrespective of

whether an outer, vertical scrollbar for the whole form is present.

When the workspace is divided horizontally, you can either use the scroll wheel or click and drag the outermost scrollbar. When the workspace is divided vertically, you can only click and drag the horizontal scrollbar; the scroll wheel has no effect.

If no vertical scrollbar is present, the scroll wheel can be used to control contextspecific areas on a tab. If an area within a tab has a scrollbar and is in focus, the scroll wheel can be used to control this scrollbar, for example, to scroll through the tasks entered on the "Schedule" tab in the "Products" module or the order lines entered on the "All Lines" tab in the "Orders" module. You can also use the scroll wheel to switch between editions of a product on the "Edition" tab.

#### **Synchronized scrolling of forms in opposite panes**

It can be helpful to move through two forms at the same time, e.g. when comparing two objects. This is now possible. If you have two forms with the same object type open to the same tab in opposite panes and the "Synchronize Scrolling" option in the user profile is active ("Workspace" tab), moving the outermost scrollbar in one form, causes both forms to scroll in sync. (The same object type [product, order, etc.] and the same tab must be open in both panes in order to synchronize scrolling.) When the workspace is split horizontally, you can also scroll using the scroll wheel of your mouse.

#### **Enhancements for the "Application Start" group box**

The "Application Start" group box incorporates the settings which control what should be loaded when the application starts. The existing checkboxes "Load PCM Configuration" (as of version 10.10) and "Start Dashboard" (formerly "Open Dashboard at Startup") have been supplemented with the options "Start Digital Asset Management" and "Start Quick Connect". Provided you have the relevant licenses, you have these two important features (integrated DAM management; Quick Connect displays all of the links related to the object you are currently working with – a valuable tool for users who multi-task) available when the application starts.

#### **Enhancements for the "Form Behavior" group box**

The "Form Behavior" group box (formerly "Opening a Form from Search Results") has been enhanced with the option that

an **abridged "Product Information"** or an an **abridged "Customer Information"** form can be displayed in an additional window, so that relevant information for handling order or credit data.

Via the "Abridged Product Info" checkbox in the user profile, it is possible to specify that the system should open an

abridged version of the "Product Info" form in a window when an "Order" or "Credit Note" form is currently active. (The abridged "Product Information" window displays title information and other selected data which is relevant to the respective context.) And like the "Abridged Product Info" checkbox, the "Abridged Customer Info" checkbox allows you to

specify that the system should open an abridged version of the "Customer Info" form in a window when an "Order" or "Credit Note" form is currently active. (This window displays address data for the customer and other, selected data which is relevant to the respective context.)

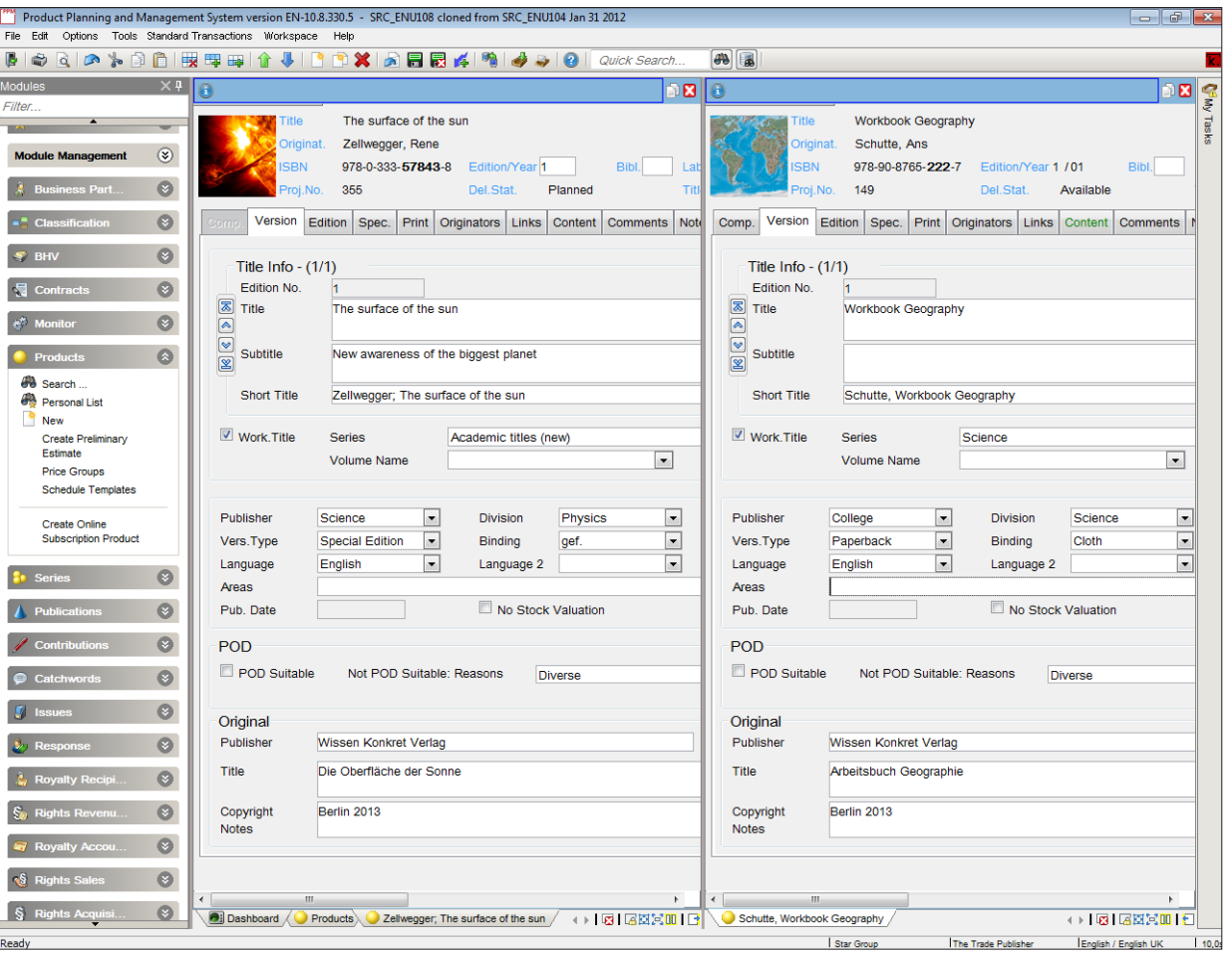

Enhancement of the new GUI of the Klopotek Software: when the screen is split vertically, it is easy to compare two sets of title information.

If you would like to know more about the enhancements of our new GUI, I will be pleased to arrange a detailed presentation for you – just email me at j.lawson@klopotek.co.uk.

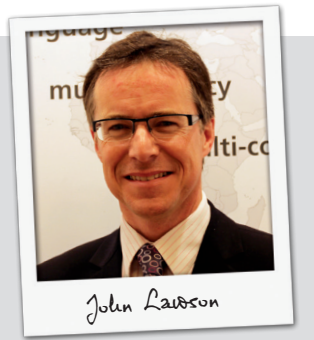

John Lawson, Director Klopotek UK Ltd.